# THE COLONIAL THEATRE

### **Configure your Agile Member Account**

Agile Ticketing assigns a number to each patron. Colonial Theatre members are also assigned a unique Member number and a corresponding barcode. The barcode is scanned when you visit the theatre to apply your benefits at purchase.

When you purchase tickets online, you must log-in using your Member number and choose an eligible item in order to enjoy discounted or free tickets. Your member number is printed on the label on the back of your Membership card. (If you haven't received your cards in the mail, contact Emily Simmons, Development Director, at (610) 917-1228 or [emily@thecolonialtheatre.com.](mailto:emily@thecolonialtheatre.com))

To configure your Agile Member Account or log-in to an existing Member account:

- 1. Visit [www.thecolonialtheatre.com.](http://www.thecolonialtheatre.com/)
- 2. In the middle of the homepage, click on the button on the right hand side of the page that says "Log on to your Member Account".
- 3. On the next page, click the grey box that says "Are you a Member? Sign in with your number here"
	- a. If you have not previously created a patron account to buy tickets (as a member or a non-member), you will see a screen that says 'Create an Account. You must create an online account to proceed.' You should see your Member number and Name reflected in the

fields shown. Fill in the blanks with your preferred email and password.

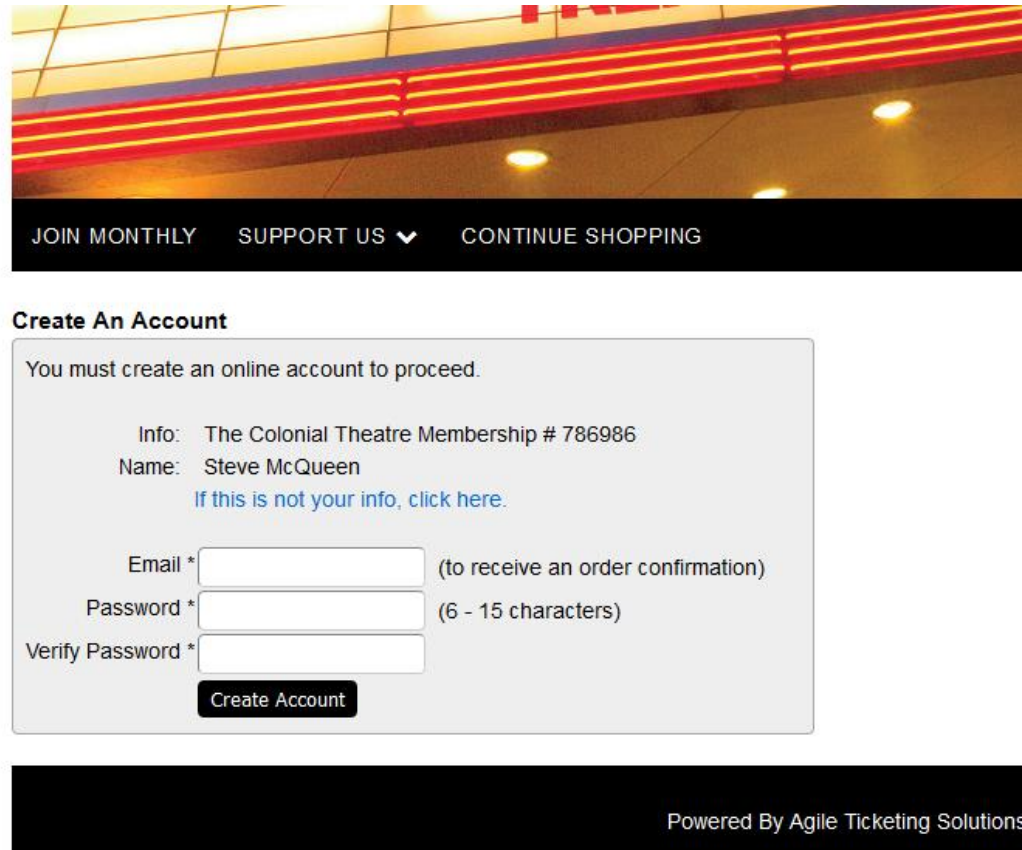

b. If you have previously created a patron account to buy tickets (as a member or a non-member), you should see a screen that says 'Member Sign In' above the grey box. Check to ensure that your Name and Number are shown in the grey box. Enter the password you used to create your account and hit the submit button.

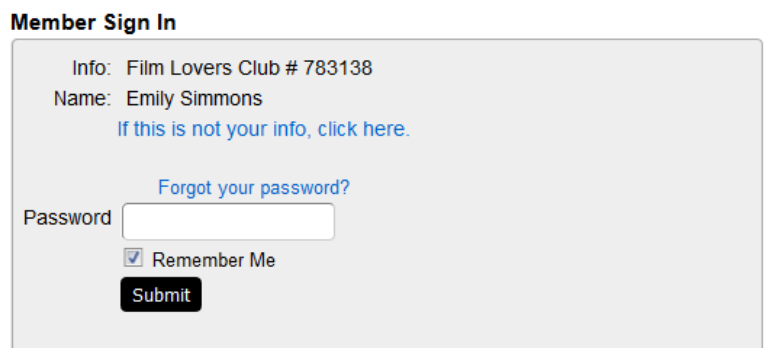

4. Once you've successfully logged into your account, you should see a page like the image below. From here, you can edit your contact information, payment options, view your Benefits, and even add an Account Profile image.

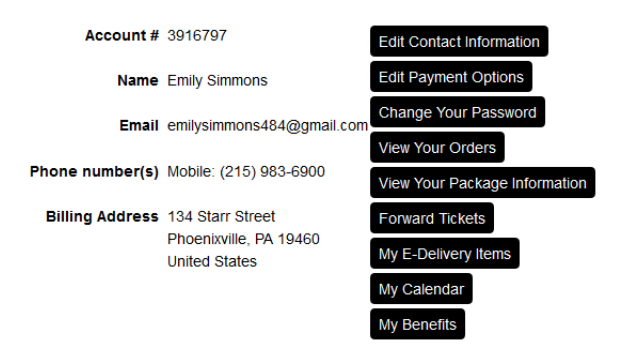

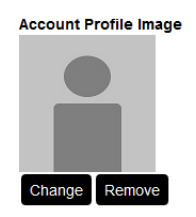

### **How to View your Benefits online**

When you've logged into your account, you should see a page like the image above. Click on the 'My Benefits' button to view your benefits. You should see information like the below that summarizes the specific benefits at your level:

#### Film Lovers Club - Film Lovers Club

Member Number: 783138 Expires: 02/28/19 Member Since: 01/29/19

- . Free admission to any Cult, Classic or Fright Night film each month. Non-transferrable.
- Max per membership: 1 per month. (Used:0 Remaining: 1)

*If you are a member who joined or renewed prior to the price/benefits change*  on 2/4/2019, you will see the total number of free film passes you receive as a *benefit of membership and the total number you have used so far in your membership year.*

*If you are a monthly recurring Film Lovers Club member, this screen is where you should see a green 'Automatic Renewal is Enabled' button in the top right corner. Clicking the button will disable your automatic monthly renewal; to reinstate your membership, you would need to click the button again.* 

You can add tickets for one or more upcoming shows by clicking the 'Continue Shopping' button in the middle of the screen.

## **How to redeem Member Passes online or purchase Member-priced tickets**

- 1. Log into or configure your member account.
- 2. Click the 'Continue Shopping' button.
- 3. Navigate to the film you'd like to see. Click 'Get Tickets' and select the desired date and time from the box on the right hand side of the screen.
- 4. A pop-up where you can select the quantity and type of ticket, like the image below, will appear. Your ability to select discounted or free film tickets or to use remaining free member passes depends upon a) the type of film you've selected (feature or classic, cult, fright night) and b) whether your membership level entitles you to that benefit. The quantity of discounted or free tickets you can redeem is also determined by your membership level.

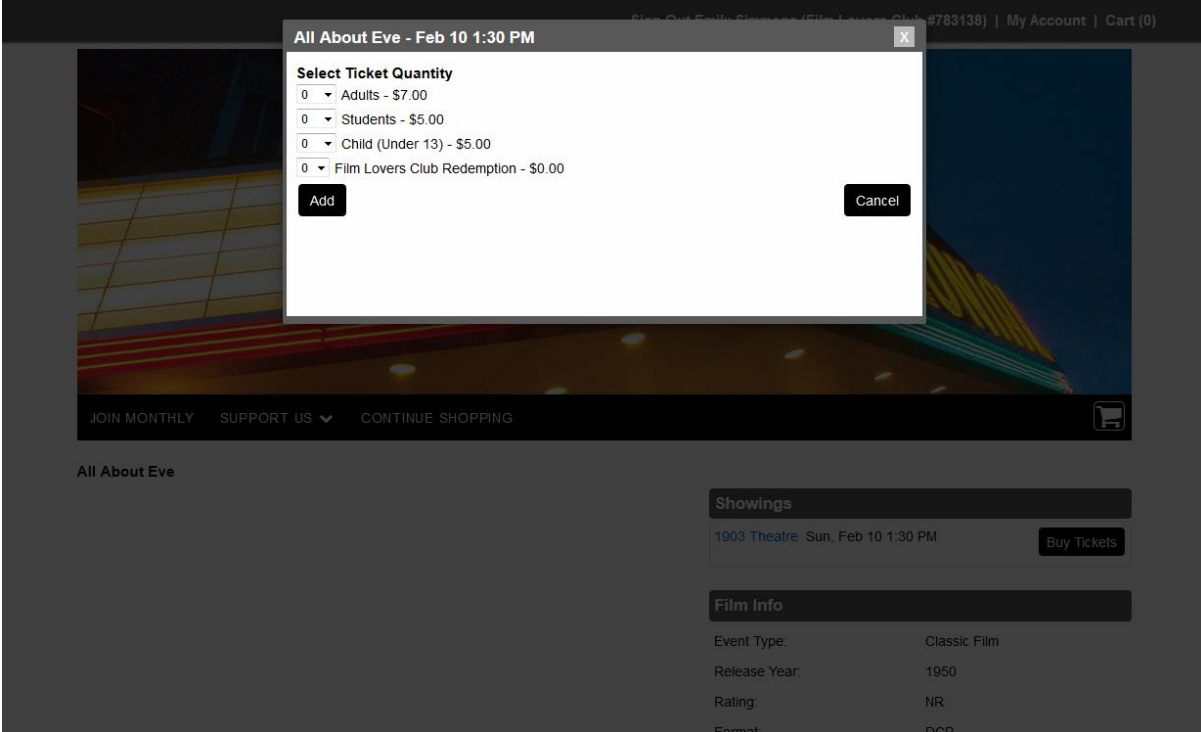

5. Use the drop down next to the ticket type you want to purchase to select the quantity and click 'add'. Proceed to payment/check out. *If you are a member who joined or renewed prior to the price/benefits change on 2/4/2019, when you attempt to purchase tickets a film with the 'Member Passes Accepted' banner, you should see a \$0 ticket type called 'Member Pass' appear in the pop-up pictured above.* The total number of free film passes you have remaining in your 'bank' will appear as the total available to you for use in the dropdown that you use to select the quantity. Unless you are also purchasing tickets that require a payment, you should not need to enter payment information. Please note: these passes will expire along with the rest of your benefits on your expiration date.

### **How to Renew your Membership Online**

- 1. Log-in to your member account using your Member number and password. *You will be able to log-in even if your membership is expired. Please renew your membership rather than purchasing a 'new' membership to help maintain the quality of our data.*
- 2. You will see a list of available Renewal options. Use the radio button to select a Single or Dual level. Click 'Add'. *If you and a partner or spouse are currently single members, you should renew at a Dual level.*
- 3. On the next screen, click 'Checkout' to checkout or 'Continue Shopping' to add other items to your cart.
- 4. When you click 'Checkout', you will see the following screen:

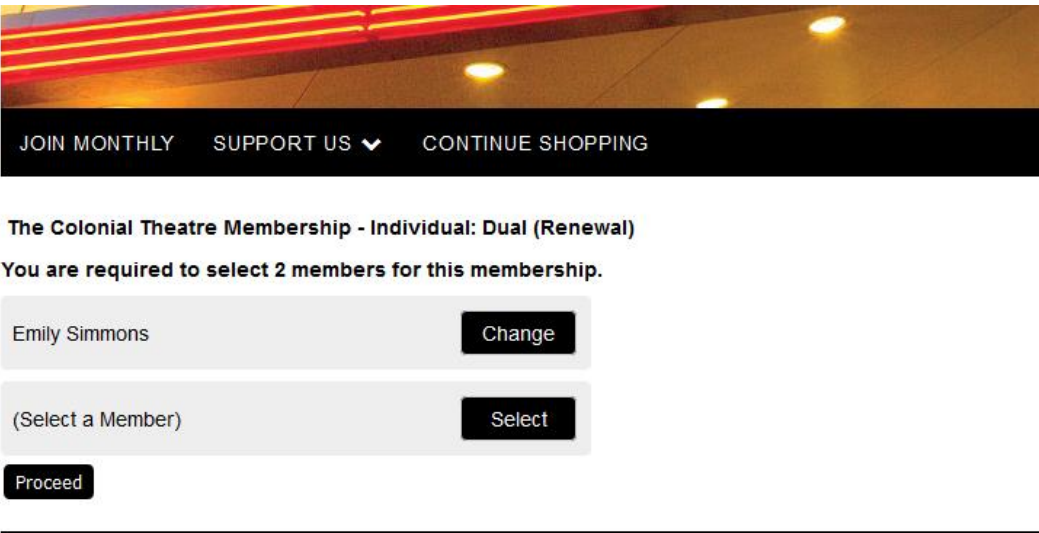

- 5. Choose 'Select' and then choose 'Add a new customer' from the pop-up. Fill in the fields.
- 6. Make an additional donation or simply proceed to checkout.